Client Biller, this document and all related materials are Copyright ©1993 New Executable Workshop **Print Me!** This document is formatted and it was designed to be printed out. If you read this in Write, use the scrollbar instead of PgUp/PgDn for better scrolling.

# Welcome to Client Biller!

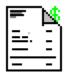

Client Biller, Version 1.0, July 1993

## 

*Client Biller is Shareware*. You are allowed to use it for up to ten days as an evaluation, but you must register to continue use. Registration is simple and provides the following benefits:

- New versions! This version may already be replaced by an update.

- You can get copies of other programs available from N.E.W.

- With a license number **you can be registered** *instantly* over the phone. No waiting for the mail. If you order a new version you can receive that in just a couple of days (even faster with Express shipping!).

- Your license number is good for all future versions!

- Upgrades are cheap, usually under \$8.00!

- Flexible pricing lets you get exactly what you want.

- Site licenses available for 5 or more users. You must get multiple copies if there will be multiple

users. 50% discount on 5th license and up.

# **Registering Client Biller:**

😰 VISA

By phone: Just call us at (904) 645-5568.

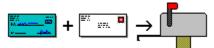

**By mail:** Just print and fill out the "ORDER.FRM" file and send your check or money order (US Dollars only) to us at:

# New Executable Workshop PO Box 57336 Jacksonville, FL 32241-7336

| Prices:Client Biller(Invoice-maker extraordinaire!)Surf(WAV audio file toolbox)Statline(The Ultimate Windows Status Line) |               | <ul><li>\$19.99</li><li>\$29.99 (more info on this software below)</li><li>\$24.99 (more info on this software below)</li></ul> |  |  |
|----------------------------------------------------------------------------------------------------|---------------|----------------------------------------------------------------------------------------------------|--|--|
| <b>Special SuperPack:</b><br>Surf, Statline, and Client Biller.                                                           |               | \$49.99                                                                                                    |  |  |
| Shipping option<br>Express shippin<br>Shipping outsic                                                                     | ng (USA only) | \$5.00<br>\$2.00                                                                                                    |  |  |

-

Introduction to Client Biller

Client Biller is really a simple program with a simple task: *Make Invoices*. As a consultant I hated keeping track of clients, invoices, phone numbers, invoice *numbers*, etc. Client Biller keeps track of all these things for me and it does it well.

\_

If you have an idea for Client Biller, drop us a line:

Attn: James Bell New Executable Workshop PO Box 57336 Jacksonville, FL 32241-7336

Phone: (904) 645-5568 Internet: jb1@cis.ufl.edu

\_

Installing Client Biller

- 1. Copy the CBILLER.EXE file to your Windows directory.
- 2. Click on the Program Manager group you'd like Client Biller to be in.
- 3. Select "File" then "New..." from the menu, click OK for a new program item.
- 4. Give the Command Line as "CBILLER.EXE", click OK, and you're done.

**Note:** Client Biller will create and use 5 files: invoices.db, clients.db, charges.db, scharges.db, and cbiller.ini. Do not delete these! You can safely delete the scharges.db file if you want to erase *all* the items on your Standard Charges list.

### Using Client Biller

Just start-up Client Biller by double-clicking on its icon. You should see the Client Biller main window appear:

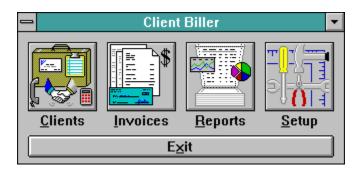

From here you just click on the button (Clients, Invoices, Reports, or Setup) where you want to work. You can also hit the first letter (C, I, R, or S) instead of using the mouse.

# Setup

To get started, click on Setup. Setup will let you type in your company's name and address information and you can tell Client Biller about your modem (for the auto-dialer). The Setup dialog looks something like this:

|                | Client Biller Settings      |                                                |
|----------------|-----------------------------|------------------------------------------------|
| Company        | New Executable Workshop     | Modem port COM2 生                              |
| Name           | James Bell                  | Dialing prefix                                 |
| Address #1     | PO Box 57336                | Envelopes                                      |
| Address #2     |                             | <ul> <li>Pre-printed</li> <li>Plain</li> </ul> |
| City, ST Zip   | Jacksonville, FL 32241-7336 |                                                |
| Extra note     | Terms: Net 15               | Client Biller v.1.0<br>©1993 N.E.W.            |
|                | (printed on invoices)       | Cancel                                         |
| License Inform | ation 11111168              |                                                |

This company information will be printed at the top of every invoice. You can leave the Name, Company, or Address #2 fields blank if you wish. The Dialing Prefix is for office phone systems where you dial "9" or a similar number to get an outside line. The "Extra Note" will be printed on invoices under your client's name and address. The envelope selection determines if you want to print your return address on envelopes by default or not.

Important: This is also where you type in your license number when you register.

# Clients

Next you'll want to type in the information on your clients. If you have not registered, you'll only be able to setup three clients - you should easily be able to tell if you like Client Biller with this small limitation. You can register with a single phone call and immediately get your license number which will allow you to have as many clients as you wish. There are no other limitations in an unregistered copy of Client Biller.

The Select Client dialog lets you add, edit, or delete clients and it looks something like this:

|                | Select Client              |                                          |
|----------------|----------------------------|------------------------------------------|
| Bob Duross     | Sentry Household Shipping, |                                          |
| Jeff Bell      | Senate Forwarding, Inc.    | Jeff Bell                                |
| Alain Courtaud | Qualitrans, Inc.           | Senate Forwarding, Inc.                  |
|                |                            | PO Box 560                               |
|                |                            | Orange Park, FL 32067                    |
|                |                            | DL1. 004/270 0700                        |
|                |                            | Ph1: 904/278-0708<br>Ph2: 1-800-396-6666 |
|                |                            | Fax: 904/264-9630                        |
|                |                            | Fdx. 3047204-3030                        |
|                |                            |                                          |
|                |                            | <u>D</u> ial phone                       |
|                |                            | Print an envelope                        |
|                |                            | <u>C</u> opy address to Clipboard        |
|                |                            | New Delete                               |
|                |                            | <u>E</u> dit Close                       |

More information about the selected client will show up in the address box at the top right. Once you've selected a client, you can auto-dial the client's phone number, print an envelope addressed to them (with or without your return address), or copy the address to the clipboard (for the heading in a letter).

You can also edit or add new clients, which will bring up the Edit Client dialog:

| _                                                                                                    |                 | Edit Client                        |  |  |  |
|----------------------------------------------------------------------------------------------------|-----------------|------------------------------------|--|--|--|
| (                                                                                                    | Client Number 2 |                                    |  |  |  |
| 1                                                                                                    | Name            | Jeff Bell                          |  |  |  |
| (                                                                                                    | Company         | Senate Forwarding, Inc.            |  |  |  |
| 1                                                                                                    | Address1        | P0 Box 560                         |  |  |  |
| 1                                                                                                    | Address2        |                                    |  |  |  |
| (                                                                                                    | City            | Orange Park State FL Zip 32067     |  |  |  |
| F                                                                                                    | Phone1          | 904/278-0708 Phone2 1-800-396-6666 |  |  |  |
| F                                                                                                    | Fax             | 904/264-9630                       |  |  |  |
| I                                                                                                    | Notes           |                                    |  |  |  |
| Last bill was \$284.00 - Payment rec'd 6/20/93<br>Still need to talk with Jeff about the laser printer. |                 |                                    |  |  |  |
|                                                                                                    | OK Cancel       |                                    |  |  |  |

Here you can keep track of a client's address information and a small number of notes (2048 characters per client).

# Invoices

Now that you have things setup and have some clients it's time to make some invoices. Click the Invoice button on the main window and you'll get the Select Invoices dialog:

| 0   |              |                  | Select Invoice                 |                |
|-----|--------------|------------------|--------------------------------|----------------|
| 06/ | 21/93        | <b>#</b> SR10000 | Sentry Household Shipping      | Bob Duross     |
| 06/ | 16/93        | # AC10005        | Qualitrans, Inc.               | Alain Courtaud |
| 06/ | 10/93        | # SA10001        | Senate Forwarding, Inc.        | Jeff Bell      |
|     |              |                  |                                |                |
|     |              |                  |                                |                |
|     |              |                  |                                |                |
|     |              |                  |                                |                |
|     |              |                  |                                |                |
|     |              |                  |                                |                |
|     |              |                  |                                |                |
|     |              |                  |                                |                |
|     |              |                  |                                |                |
|     |              |                  |                                |                |
|     | <u>E</u> dit | <u>N</u> ew      | <u>D</u> elete <u>P</u> rint E | xport Close    |

From here you can add, edit, print, export, or delete invoices. You'll probably want to add a new invoice first, so click on "New..." to begin a new invoice. First you'll be presented with a list of your clients to select from, and then you can begin editing the new invoice. The Edit Invoice dialog looks like this:

| Edit Invoice        |                           |
|---------------------|---------------------------|
| Charges             | 0000000                   |
|                     | Invoice number            |
|                     | 06/28/93                  |
|                     | Invoice date              |
|                     | Invoice<br>Close<br>Print |
|                     | Charges                   |
|                     | <u>D</u> elete            |
|                     |                           |
| Total \$0.0         | D                         |
| Notes (not printed) |                           |
| Notes (printed)     | +<br>                     |

Don't be scared! It's easier than it looks. The top left portion is where the charges will be listed (we haven't put any in yet though). Under the charges is the total of the invoice so far. At the top right you can enter the invoice number and change the date of the invoice if you don't want to use today's date. At the bottom are two fields for notes. The smaller field is limited to 90 characters and these notes won't be printed on the invoice. The larger notes field can have up to 320 characters and will be printed at the bottom of the invoice's last page.

As you can see, we haven't put any charges in for this invoice, so lets click the "New.." button to add a new charge. You can also delete or edit charges from here.

The Edit Charge dialog looks like this:

| 😑 Edit Ch             | large                            |
|-----------------------|----------------------------------|
| Description of charge |                                  |
|                       |                                  |
|                       |                                  |
|                       |                                  |
|                       |                                  |
| Amount \$ 0.00        | <u>Calculator Link &gt;&gt;</u>  |
| OK Cancel             | <u>Standard charges &gt;&gt;</u> |

There's a place for the charge description and the amount, so you can just type those in. Limit yourself to 5 lines of description. If you leave the amount field as "0.00" the amount won't print on the invoice but the description will. The "Calculator Link" button will start Windows' Calculator utility and automatically copy the contents of Calculator's display into the Amount field. This way you can use Calculator to do the math required for the charge, and Client Biller copies the total

from Calculator into the amount field in Client Biller for you.

The "Standard Charges" button expands the dialog to include some more functions. A standard charge is something that you use over and over, like "Initial Consultation, \$35.00". You can maintain a list of standard charges and use them over and over without retyping. The *expanded* Edit Charge dialog looks like this:

| 🗕 Edit Charge                                               |  |  |  |  |
|-------------------------------------------------------------|--|--|--|--|
| Description of charge                                       |  |  |  |  |
|                                                             |  |  |  |  |
|                                                             |  |  |  |  |
|                                                             |  |  |  |  |
| Amount \$ 0.00                                              |  |  |  |  |
| OK Cancel <u>Standard charges &gt;&gt;</u>                  |  |  |  |  |
| Standard charges list Charge amount: \$184.00               |  |  |  |  |
| IDE cache drive controller card with 2 megs.                |  |  |  |  |
| Apply from list to above <u>A</u> dd above to standard list |  |  |  |  |

You can see the drop-down list of standard charges (only the first line of the description is shown). You can apply the standard charge and use it, or you can do the reverse and make whatever the current charge is into a standard charge. So, in the above example, if you wanted to charge an IDE card to this client, you'd just click the "Apply from list to above" button and that would fill in the description and the amount like this:

| 🛥 Edit (                     | Charge                             |
|------------------------------|------------------------------------|
| Description of charge        |                                    |
| IDE cache drive controller c | ard with 2 megs.                   |
|                              |                                    |
|                              |                                    |
|                              |                                    |
|                              |                                    |
| Amount \$ 184.00             | <u>Calculator Link &gt;&gt;</u>    |
|                              |                                    |
| OK Cancel                    | <u>Standard charges &gt;&gt;</u>   |
|                              |                                    |
|                              |                                    |
| Standard charges list        | Charge amount: \$184.00            |
| IDE cache drive controller   | card with 2 megs. 🛨                |
| Analy from list to show      | Add shows to standard list         |
| Apply from list to above     | <u>A</u> dd above to standard list |

Likewise if you had made up a *new* charge and wanted it to be on the standard charges list, you'd simply click on the "Add above to standard list" button and that charge would always be available for use when you made any new invoice charge. When you're done with editing the charge, just click "OK" to save, or click "Cancel" to undo any changes to the charge.

Once you've added all the charges you want on the invoice, you'll want to print it out. You can click on the "Print..." button in either the Select Invoice dialog or the Edit Invoice dialog to do this.

You'll get to see a preview of the first page of the invoice and decide if you want to print or cancel:

| - | Print Preview                                                                                                    |           |
|---|----------------------------------------------------------------------------------------------------|-----------|
|   |                                                                                                    |           |
|   | <u>fovoice #3A10001</u><br>James Bell<br>PO Box 57336<br>Jacksooville, FL 32241-7336                                                     | 06/10/93  |
|   | <u>Bill Ta:</u><br>Secale Forwardiog, foc.<br>PO Box 560<br>Orange Park, FL 32067<br><i>Allanhon: Jajf Ball</i><br><b>Termu:: Net 15</b> |           |
|   | IDE cache drive controller card vith 2 mags.                                                                                             | 3 111.11  |
|   | Ordering, shipping, instattation of controller card.                                                                                     | \$ 111.11 |
|   | Total                                                                                                    | \$ 284.00 |
|   | Bote:<br>Taus us a notas on Jaff's unvoltas.                                                                                             |           |
|   | Copies: 1 Print                                                                                                    | Cancel    |

You can also select to print more than one copy if you like. Once you've printed you'll be asked if you'd like to print an envelope addressed to this client.

You can also "Export" invoices to a text file if you'd like to use them elsewhere, transmit them via E-Mail or whatever. Just click "Export..." on the Select Invoices dialog and you'll be asked for a filename to export to. The file will be plain ASCII text and you can edit it with Notepad, DOS's EDIT or your favorite text editor.

# Reports

Now if you have some invoices, you'll want to know how you're doing overall. More extensive reports are planned for future versions, but the basic "Date Range" invoice report can tell you alot. Just select the Reports button and you'll see the Date Range Dialog:

| 😑 Report Date Range                            |
|------------------------------------------------|
| From 07/01/93 to 07/31/93<br>MM/DD/YY MM/DD/YY |
| Preset date ranges                             |
| All of <u>last month</u>                       |
| All of <u>t</u> his month                      |
| <u>All invoices</u>                            |
| OK Cancel                                      |

Simply type in the date ranges you'd like to include in the report and click OK. You can also select from the preset date ranges by clicking on one of them. Next you'll see the Report Listing dialog:

| _ | -         | Report Listing |                           |                              |      |                                     |   |
|---|-----------|----------------|---------------------------|------------------------------|------|-------------------------------------|---|
|   | Invoice R | eport for      | 00/00/00 to 07/05/93      |                              | -    | ate: 07/05/93                       | • |
|   | Date      | Invoice#       | Company                   |                              | Name |                                     |   |
|   | 06/16/93  | AC10005        | Sentry Household Shipping | Bob Duross<br>Alain Courtauc | 1    | \$ 225.00<br>\$ 473.00<br>\$ 284.00 |   |
|   | Total: \$ | 982.00         |                           |                              |      |                                     |   |
|   |           |                |                           |                              |      |                                     |   |
|   |           |                |                           |                              |      |                                     | + |
|   |           |                | Print                     | Cance                        | I    | ]                                   |   |

Just click on "Print" to print out a copy of the report. You can also use the keyboard or mouse to select a portion or all of the report text and hit Control+Insert to copy it to the Windows Clipboard.

#### **Technical Info:**

#### Client Biller's creation

Client Biller was created with Microsoft's Visual C++ 1.0. Version 1.0 stands at about 4000 lines of straight C code. Client Biller was written for N.E.W. by James Bell.

#### Database Files

There are 4 database files maintained by Client Biller: INVOICES.DB, CLIENTS.DB, CHARGES.DB, and SCHARGES.DB. All records are fixed-length. The files will be created as needed if any or all are deleted. CHARGES, INVOICES and CLIENTS are linked and INVOICES and CHARGES should be deleted if any one is lost (CLIENTS can remain). By default these files are kept in the Windows directory. If they are moved, you should change the entries for them in the CBILLER.INI file.

#### Database Limits

2048

The following are the size limits on the length of fields in the database. All fields except "Amount" are zero-terminated ASCII strings. "Amount" is a floating point value from  $-3.4 \times 10^{38}$  to  $+3.4 \times 10^{38}$ .

| Client Database |      | Invoice Database |     | Charge Databases |             |  |
|-----------------|------|------------------|-----|------------------|-------------|--|
| Field           | Len  | Field            | Len | Field            | Len         |  |
|                 |      |                  |     |                  |             |  |
| Contact Name    | 40   | Date             | 8   | Description      | 262         |  |
| Company Name    | 40   | Invoice Number   | 8   | Amount           | 4 (numeric) |  |
| Address #1      | 40   | No-Print Comment | 90  |                  |             |  |
| Address #2      | 40   | Printed Comment  | 320 |                  |             |  |
| City            | 22   |                  |     |                  |             |  |
| State           | 2    |                  |     |                  |             |  |
| Zip             | 10   |                  |     |                  |             |  |
| Phone #1        | 16   |                  |     |                  |             |  |
| Phone #2        | 16   |                  |     |                  |             |  |
| Fax Phone       | 16   |                  |     |                  |             |  |
| Notes           | 2048 |                  |     |                  |             |  |

# Other Software from N.E.W.

Statline - The Ultimate Windows Status Line

Mon Jun 14 2:43 👘 5.61 megs 🖓 🗐 🥙 🗐

Statline is *the* status line for Windows 3.1 and Windows NT, capable of displaying the date, time, amount of memory free, percentage of "system resources" free, and hard drive space free.

Statline goes a step further by providing a program launcher, a small menu for often-used programs, a small notepad, printer control, and a quick exit out of Windows.

### Surf - The WAV Audio Toolbox for Windows

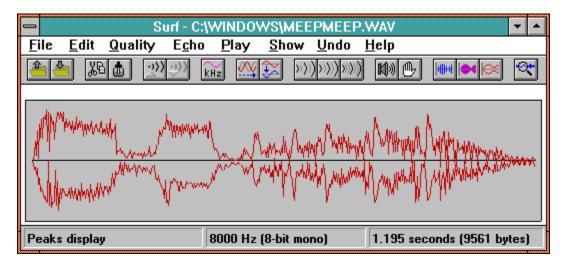

An incredible selection of effects for your Windows WAV files, including:

| $\cdot$ 5 levels of echo | · Chorusing    | · Inversion           | · Playback control |
|--------------------------|----------------|-----------------------|--------------------|
| · Cut and paste editing  | · Smoothing    | · Hiss control        | · Phaser           |
| · 5 WAV viewers          | · Gain control | · Sample rate control | · Undo/Redo        |

All this and much more wrapped up in a user-friendly toolbar.

### <u>SeaShell</u>

| 67%    | Wed Jun  | 9 1:10 | C    |       | Disk |  | - | <b>TOUR</b> |
|--------|----------|--------|------|-------|------|--|---|-------------|
| System | Su Mo Tu | We Th  | Fr S | a 🖊 📥 | Free |  |   | YF št       |

It's still in beta-form but SeaShell is already an attention grabber. Keep programs and information side-by-side for instant use. A flexible display where you decide how and what is on your desktop.

This display is only one of the combinations you can have!

Client Biller was written by James Bell. E-Mail comments/questions/suggestions to (Internet) jb1@cis.ufl.edu Client Biller, this document and all other related materials are Copyright © 1993 New Executable Workshop. See ORDER.FRM for registration information or call (904) 645-5568 for Visa and MasterCard orders.

**Thanks** for using Client Biller and N.E.W. "Windows" and "Visual C++" are TM Microsoft